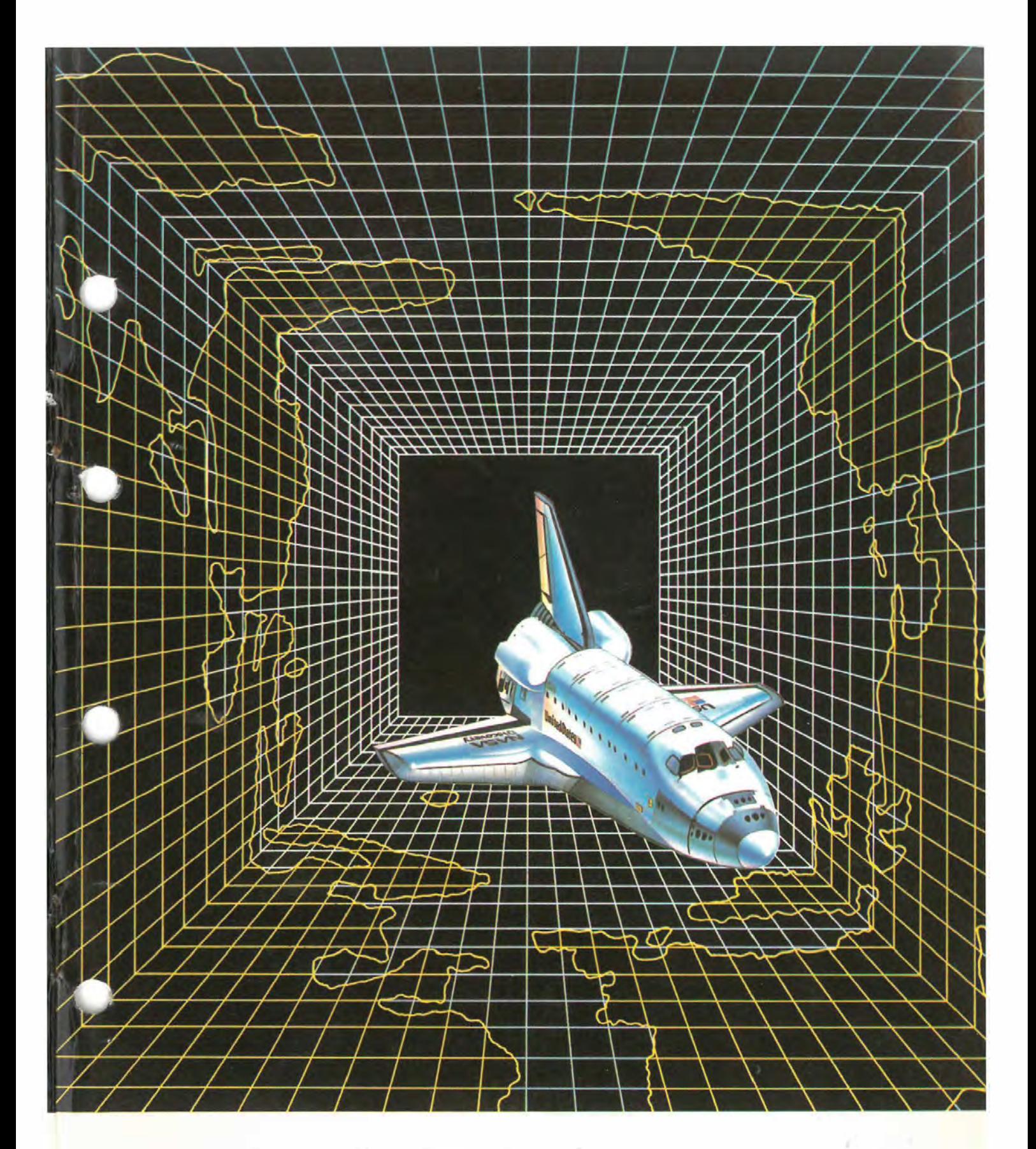

# HOT-304 OPTi 386™·25 Main Board User's Manual

# **HOT-304**

# OPTi 386-25

# MAIN BOARD

# USER'S MANUAL

COPYRIGHT 1991.

ALL RIGHTS RESERVED.

MANUAL VERSION 2.01

REGISTERED TRADEMARKS.

IBM, IBM PC, IBM PC/XT, AT AND PC-DOS ARE TRADEMARKS OF INTERNATIONAL BUSINESS MACHINES CORP.

80386 IS A TRADEMARK OF INTEL CORP.

OPTI IS A TRADEMARK OF OPTI TECHNOLOGY INC.

# PREFACE

This manual is designed to provide the basic information necessary for the end users to understand and properly use of the HOT-304 main board. It also contains the information necessary to set up more complex configurations and/or upgrade a 80386DX based system.

We hope that this manual will provide all the information that you will need to operate your system. Your comments and suggestions will help us in our continuous effort to improve the quality. However should you require any further information, please contact your dealer who will be pleased to assist you.

# TABLE OF CONTENTS

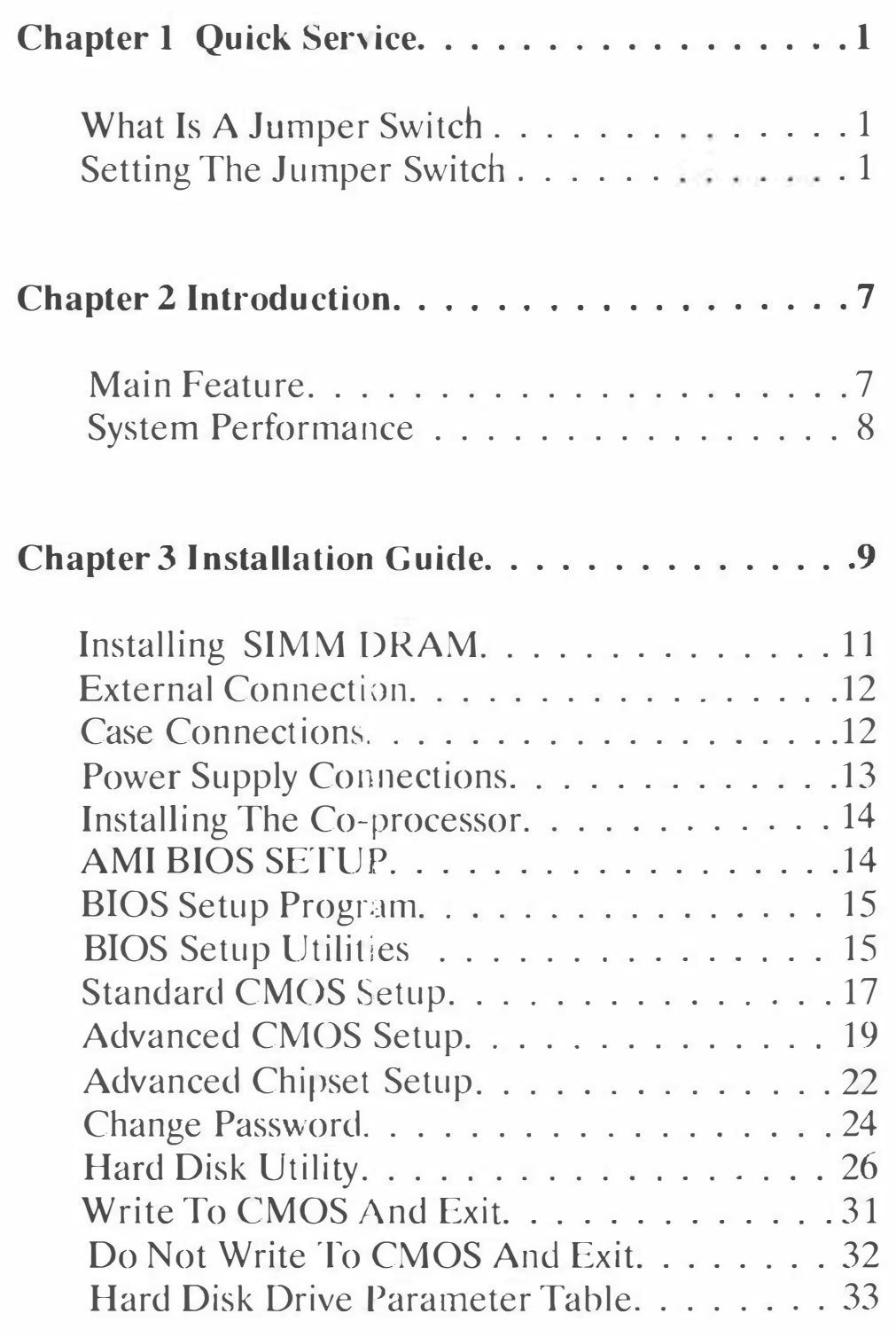

# **CONTENTS**

# TABLE OF CONTENTS

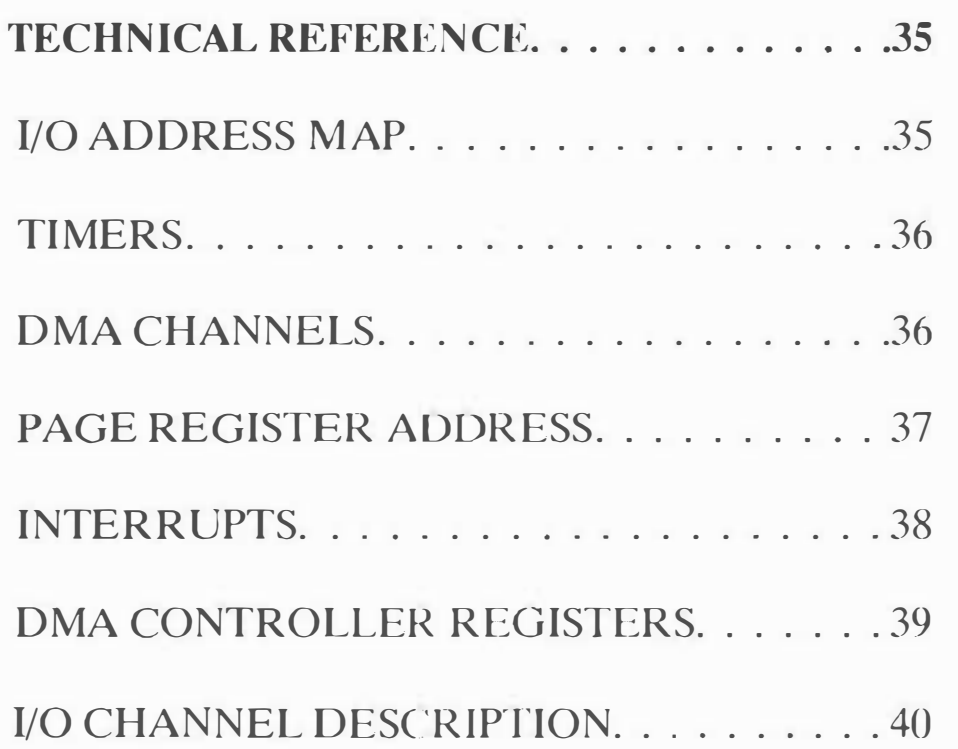

# CHAPTER 1

### QUICK SERVICE

Before you install the HOT-304 in your computer system. You need to make certain settings on the board by means of the jumper switches. These jumper switches enable you to configure the board according to your own requirements, the jumper settings in order to ensure that the HOT-304 works to your satisfactions.

### What Is A Jumper Switch

A jumper switch consists of two or more pins and a plastic slider, called a jumper, which fits over these pins. With a two pin jumper, when the jumper is in position over the two pins, the switch is CLOSE; when the jumper is removed from those two pins, the switch is OPEN. With a three pin jumper, two settings are possible. When the jumper is over pin 1 and 2, one setting is achieved; and when the jumper is over pin 2 and 3 another setting is achieved. If you wish to set a two pins jumper as OPEN, just remove the jumper, and push the jumper over pin 1 in order to aviod losing it.

Some jumper switches have no jumper and function as connectors to which you should attach an external jumper which will usually be connected to an indicator,such as the turbo LED.

## Setting The Jumper Switch

The functions of the jumper switches:

JP1. . . . . . . . . . . . . . . . . . Display Adapter Selection

The functions of the jumper connectors:

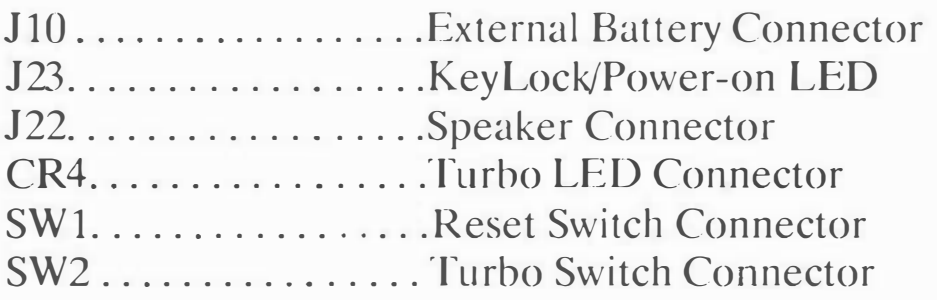

JP1 is used to configure the system for a color or a monochrome monitor. If you have a color monitor make sure the jumper is closed. If you have a monochrome one, set JP 1 opened.

# QUICK SERVICE

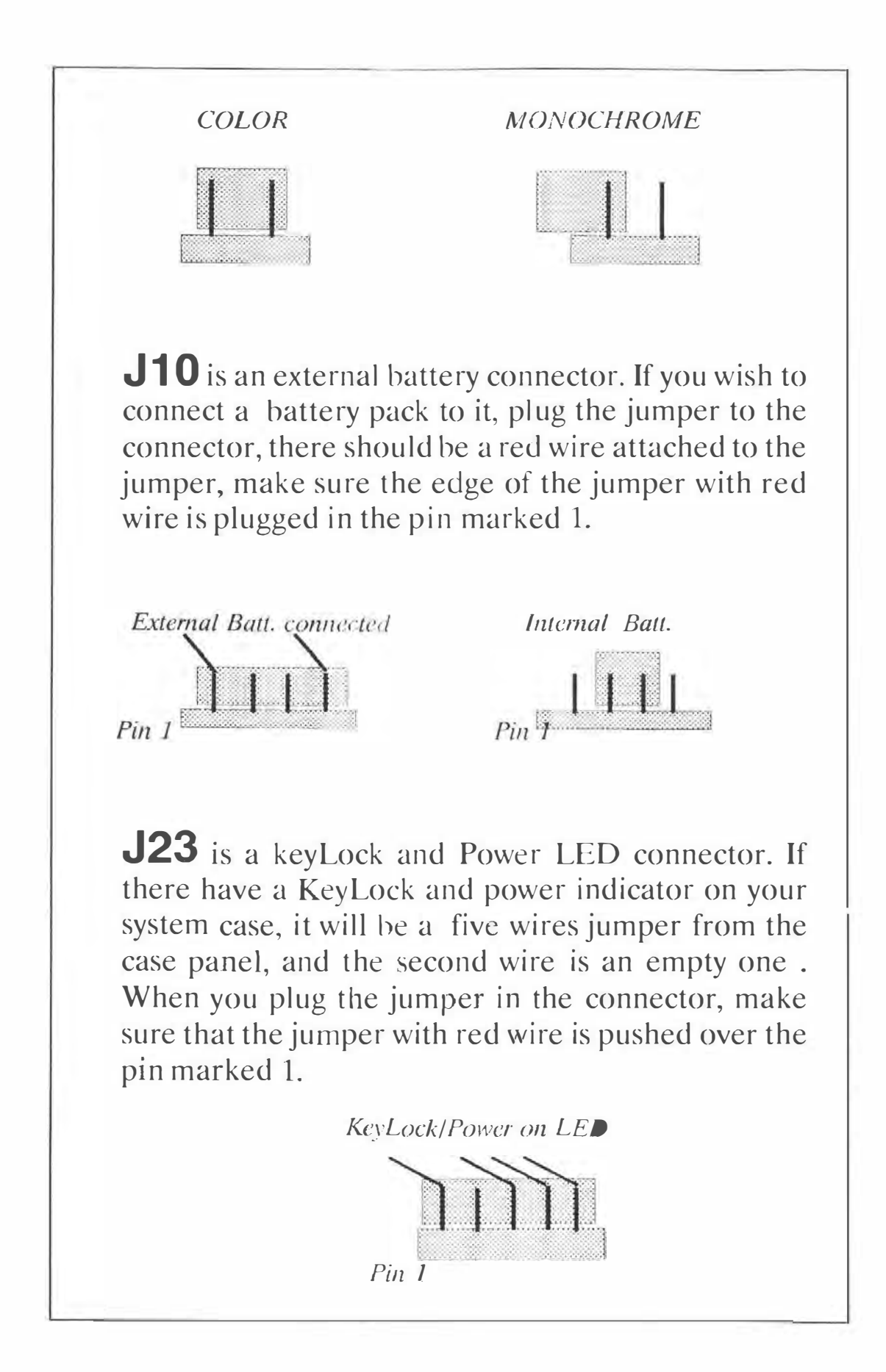

QUICK SERVICE

**J22** is a speaker connector. Most cases have a small speaker built-in, and a four wire jumper (the middle of two are empty ) attached which first wire is red colored one. When you plug the jumper in the connector, make sure the jumper with red wire is pushed over the pin marked 1.

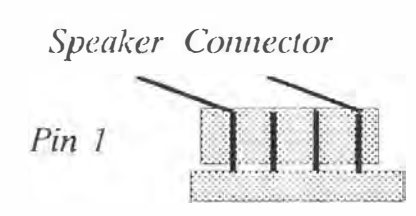

CR4 is a Turbo LED connector. If you have a turbo indicator on system case panel,connected the jumper which attached to the indicator to CR4 connector.

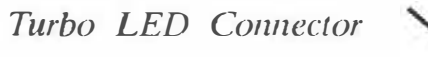

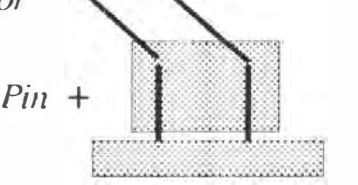

SW1 is a Reset switch connector. If there have a push button switch on your case panel, connect the jumper which attached to the switch to SWl connector, to reboot the system whenever you need.

# QUICK SERVICE

•

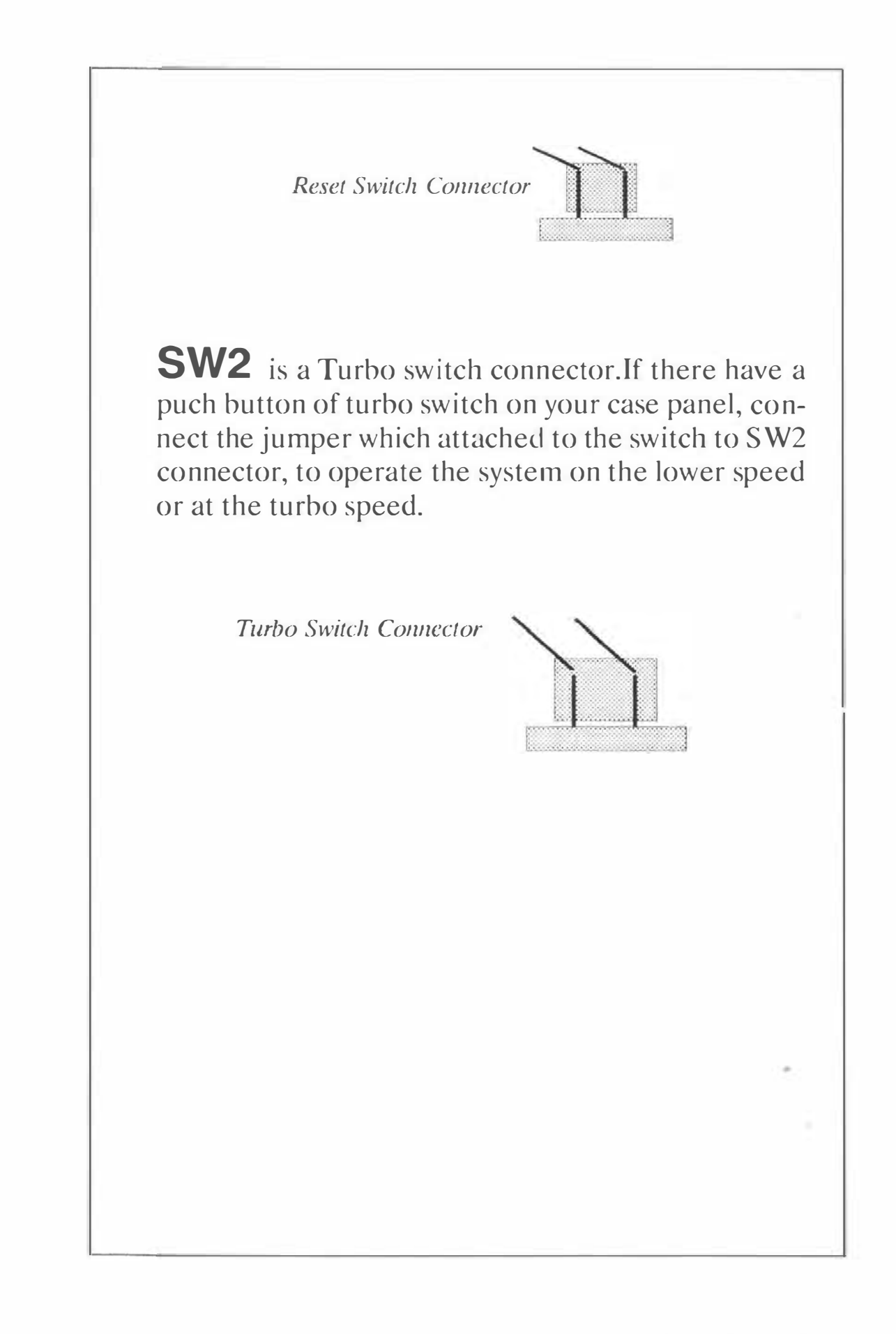

## QUICK SERVICE

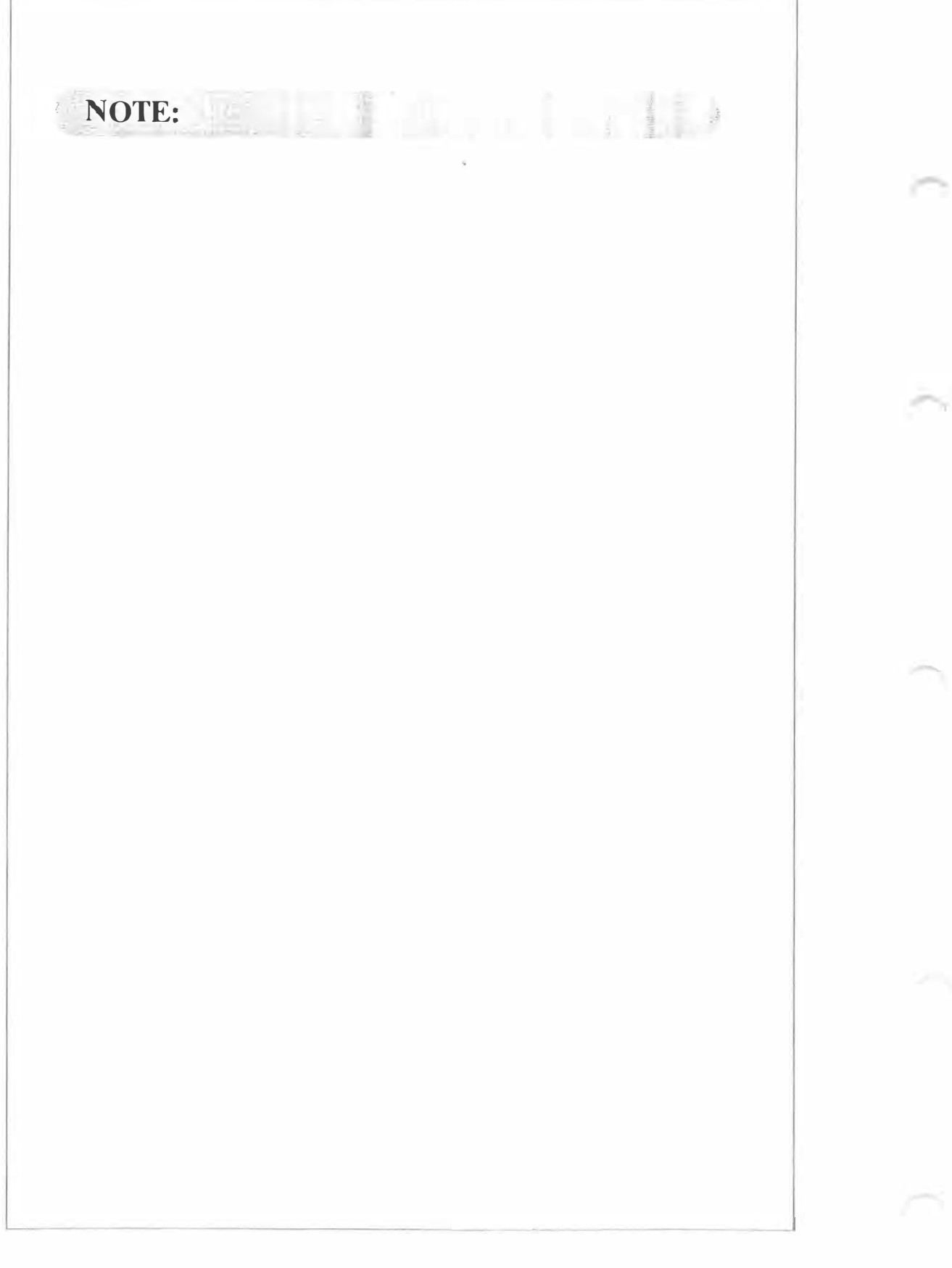

--------.

# QUICK SERVICE

6

# **CHAPTER 2**

### **INTRODUCTION**

The HOT-304 main board is a high performance AT-compatible main board that provides the simple logic in order to achieve the advanced personal computer. It is a high performance and high enhanced function board that offers the primary elements for building more advanced system.

Full downward compatibility is provided with previous IBM AT and XT models, so all you will be able to run all your existing MS-DOS compatible software but at a greatly faster speed. In addition you can also run OS/2, UNIX. The AMI BIOS used on the HOT-304 system provides true compatibility with all peripherals designed for IBM hardware, and features of an extended setup capability and built in hard disk utilities to allow you to easily configure your system.

**Main Features** 

The system board offers the following advanced features<sup>\*</sup>

\*Supporting system runs up to 25 MHz.

### **INTRODUCTION**

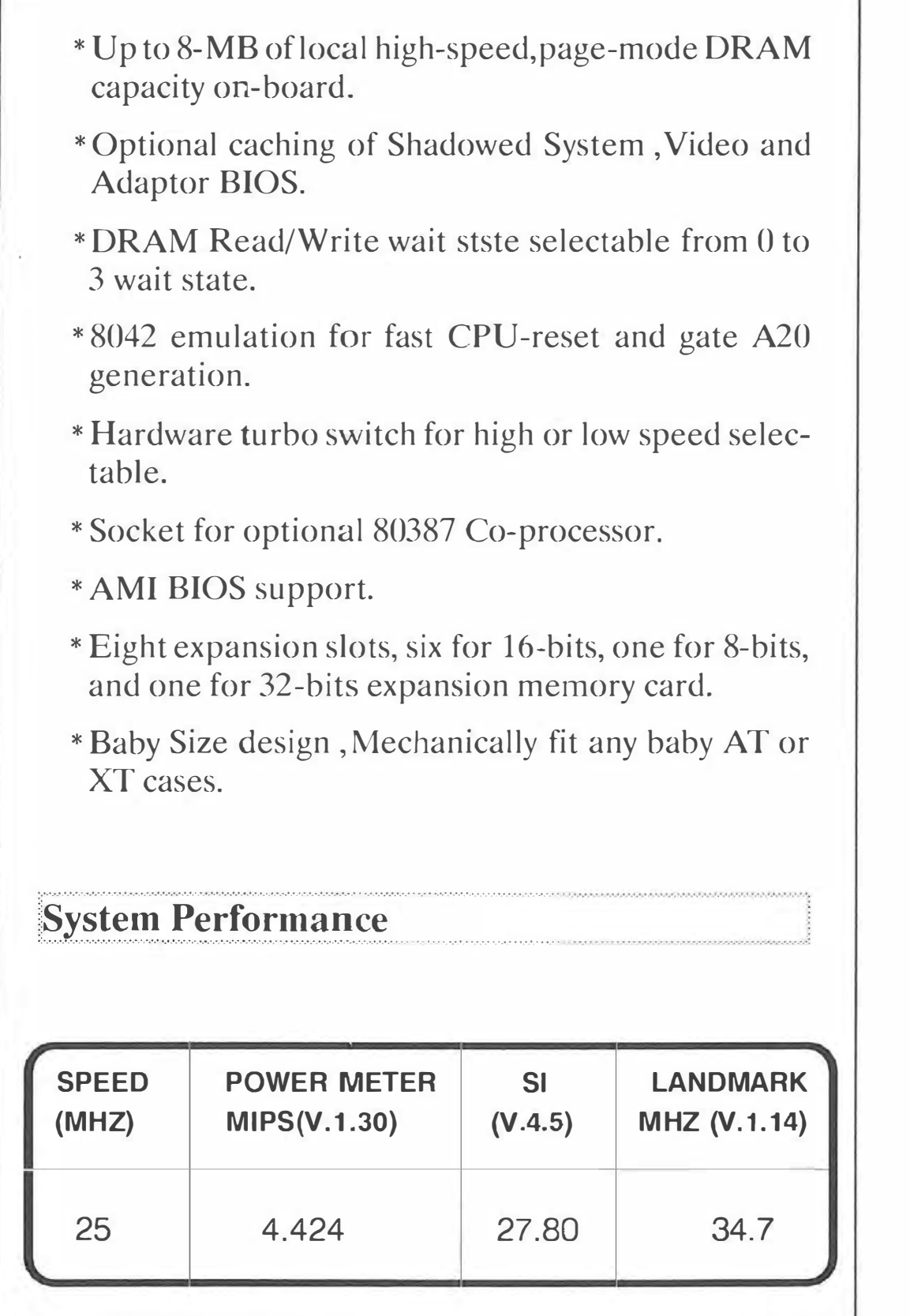

# **INTRODUCTION**

8

ı

# **CHAPTER 3**

### **INSTALLATION GUIDE**

If your HOT-304 M/B is not installed in a computer system, then the following basic information will be useful. Due to the wide variety of case the HOT-304 can be installed in, it is not possible to provide exact installing instructions for every case. This section covers the common factors for installing the board in most situations.

The HOT-304 main board has mounting holes that accommodate the standard mounting points for the **IBM PC/XT, PC/AT** and compatible variation of them. Before removing the board from its anti-static bag, read the section below for static electricity precautions.

# **Static Precautions!!**

Static electricity is a constant danger to computer system. The charge that built up in your body may be more than sufficient to damage integrated circuits on the system board. It is therefore important to observe the basic precautions whenever you are going to handle or use computer components.

Although areas with a humid climate are much less prone to static build-up, it is better to alway safeguard against accidental damage that may be result in expensive repairs . The following measures are generally sufficient to protect your equipments from static discharge:

- \*Discharge any static electricity that may have built -up in your body by touching a grounded( earthed) or anti-static pad is one example. If there is nothing else, touch the silver expansion slot covers at the left rear of the unit case before opening the case, and the power supply.
- \*Avoid any contact with the components on the individual cards , boards or modules ,especially the "golden finger" plugged into the expansion bus, when you handle them. It is better to handle the system components either by there edges or by the mounting bracket that attaches to the slot opening in the case.

In following the above recommendations,it is not necessary to be excessively cautions. They are just for taking reasonable care.

Always make certain that everything connected to the system case, including the power supply is unplugged before doing the installation.

### INSTALLATION GUIDE

•

### **Installing SIMM DRAM**

The HOT-304 mother board accepts 256k,1M of high speed page-mode single in line memory modules (SIMM). You can expand the system memory from 1 MB to 8 MB

On the system board, DRAM is located in eight rows of SIMMs.It combines different SIMMs on the system board to obtain the desired amount of RAM(from 1)  $MB$  to  $8$  MB).

# Notice!!

Before installing DRAM on the HOT-304 M/B you will notice that they are labeled U35, U36, U37, U38 (Bank 0). U31, U32, U33, U34 (Bank 1), and both Bank 0 and Bank 1 may use the modules of 256K\*9, 1M\*9 or 256K\*8, 1M\*8.

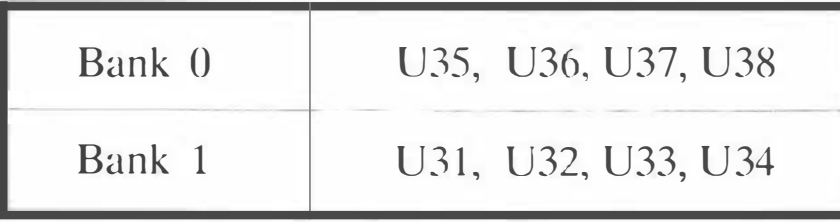

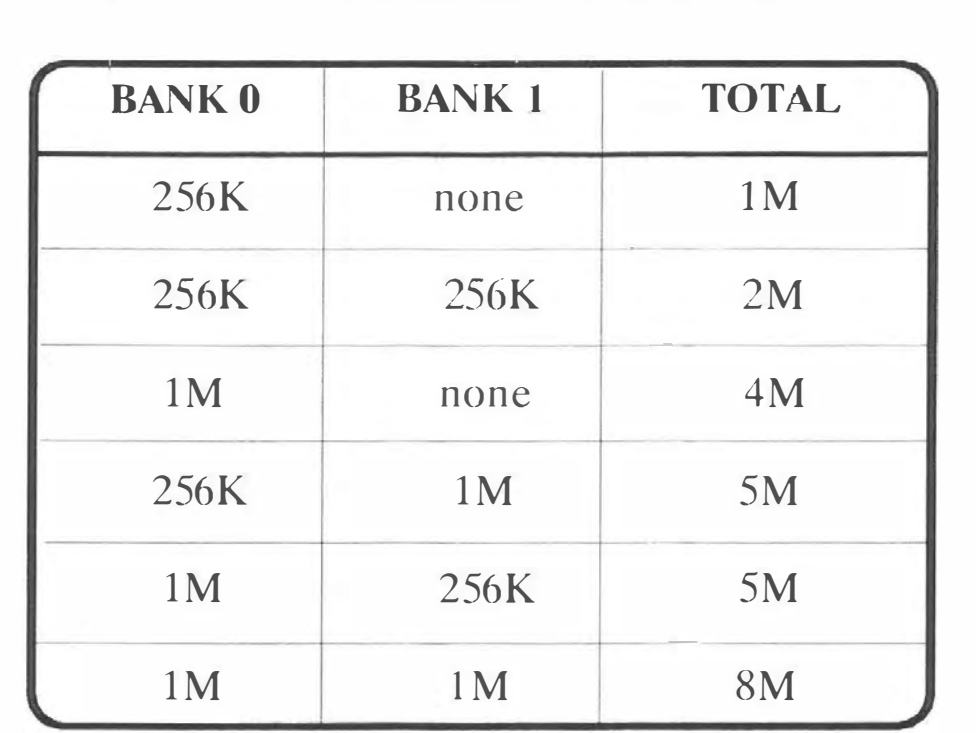

### **External Connections**

Most system cases have some controllers and indicators built on the front of the case, and have a speaker mounted somewhere inside. As mentioned in connection to the above indicators. In addition, the system power supply leads must be connected to the board.

**Case Connections** 

After installing the  $HOT-304$  main board in a system case, you can connect the case connectors before closing the case.

If the wire leads from the front panel are not labelled, you can identify them by tracing the wire back to see which control or indicator is attached to. Refer to the chapter 1 for more detail information.

### **Power Supply Connections**

The location of the power supply connectors; two connector strips mounted side by side. These actually look as if they are one piece but they are not. A system power supply will have two board leads with six wires each extending from the supply. These leads, although they are not often marked, are easy to be distinguished. They will be shorter, and have a different connector than the drive power leads (usually there are four) which have only four wires.

To connect the power leads, as you plug them on, orient the two connectors so that the black wires from each are toward inside, abutting each other. The connectors will only plug on this way.

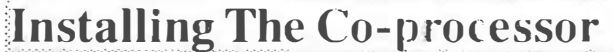

The HOT-304 M/B provides a PGA socket (U30) of Intel 80387/Weitek 3167 numeric coprocessor for speed up the floating-point intensive software applications. When adding this chip, please follow the procedure:

- The inside of the coprocessor socket has one cut 1 off corner contains pin 1. The pin 1 position of 80387/3167 is indicates the same as. The cut off coner of 80387/3167 should be oriented so that it can match the cut off corner of the coprocessor socket.
- Insert the chip gently and firmly in the socket.  $\mathbf{2}$

### **AMI BIOS Setup**

The following pages are the CMOS setup table references. The contents of setup can be modified by the user from the setup screen to follow the instructions step by step.

# **BIOS SETUP PROGRAM**

CMOS setup table references was written to assist you in the proper usage of BIOS setting, please take a few minutes to review the references to using the program.

# **BIOS SETUP UTILITIES**

When your system is powered on, the BIOS will enter the Power-On Self Test (POST) routines. The routines include two phases:

System Test and Initialization - test initilize system boards for normal operations

BIOS SETUP PROGRAM - AMI BIOS SETUP UTILITIES (C) 1990 American Megatrends Inc., All Rights Reserved

#### **STANDARD CMOS SETUP ADVANCED CMOS SETUP ADVANCED CHIPSET SETUP CHANGE PASSWORD HARD DISK UTILITY** WRITE TO CMOS AND EXIT DO NOT WRITE TO CMOS AND EXIT

Standard CMOS setup for Changing Time, Date, Hard Disk Type, etc.

ESC:Exit  $\Downarrow \Rightarrow \Uparrow \Leftarrow$ : Sel F2/F3:Color F10:Save & Exit  $Fig 1-1$ 

System Configuration Verification- compare defined configuration with hardware accually installed.

After POST routines are completed, the following message displays:

#### "Hit  $\langle$  DEL  $>$  if you want to run SETUP"

If you want to access the BIOS SETUP program, press the  $\langle$  DEL  $>$  key immediately, the screen in Fig 1-1 will be displayed:

System BIOS is a record of the system parameters, such as amount of memory, video display adaptors, numeric coprocessor, disk drives, is stored in the CMOS memory. When the system is turned off, a back-up battery retains the parameters in the CMOS memory.

Each time the computer is turned on, it is configured with these parameters, and make it available. The BIOS SETUP program is resident in the ROM BIOS (On HOT-304 chip U17).

Listed below is an explanation of the keys displayed at the bottom of the screens accessed through the BIOS SETUP program:

ESC: Exit to previous screen.

ARROW KEYS: Use arrow keys to move cursor to desired selection.

PU/PD: Modify the default value of the options for the highlighted feature.

F 1: Displays help screen for selected feature.

F2/F3: Changes background and foreground colors.

**F5:** Retrieves the values which were resident when current setup session was started.

F6: Loads all features in the Advanced CMOS Setup/Advanced Chip Set Setup with BIOS Setup defaults.

F7: Loads all features in the Advanced CMOS Setup/Advanced Chip Set Setup with the Power-On defaults.

F10: Saves all changes made to Setup and Exit program.

#### :STANDARD CMOS SETUP · ............................... ........ ... ..... ... ................................ ..... :·

Let the highlighted bar stayed at STANDARD CMOS SETUP item then press  $\leq$  ENTER  $>$ , a warning message will be displayed (Fig 1 -2). Warning message is displayed each time the Standard CMOS Setup, Advanced CMOS Setup and Advanced Chip Set Setup is selected.

BIOS SETUP PROGRAM- WARNING INFORMATION (C) 1990 American Megatrends Inc., All Rights Reserved

Improper Use of Setup may Cause Problems !!

If System Hangs, Reboot System and Enter Setup by Pressing the key

Do any of the following After Entering Setup

- (i) Alter Options to make System Work
- (ii) Load BIOS Setup Defaults
- (iii) Load Power-On Defaults

 $Hit \leq ESC$  > to Stop now, Any other Key to Continue

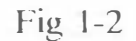

#### BIOS SETUP PROGRAM- STANDARD CMOS SETUP (C) 1990 A merican Megatrends Inc., All Rights Reserved

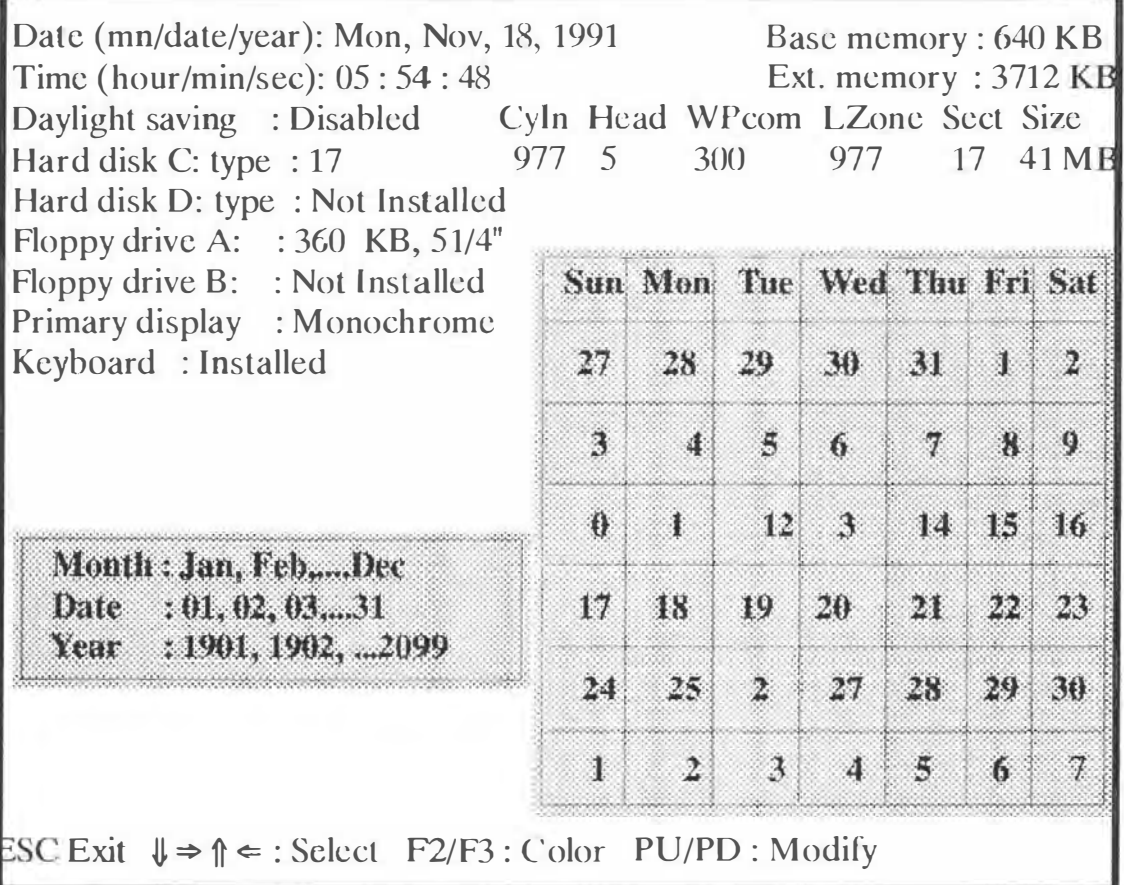

Fig 1-3

Standard CMOS Setup is the first option on the main setup menu. The Standard CMOS Setup Utility is used to configure the following features:(Fig 1-3)

Date- Month, Date, and Year. Ranges for each value are listed below in prompt box in the lower left corner.

Time- Hour, Minute, and Second. Uses 24 hour clock format.

Daylight Savings - Disabled or Enabled.

Hard Disk C and Hard Disk D - Hard disk types from 1 to 46 are standard types, type 47 is user definable. User must enter the proper parameters for each drive. (Piease make reference on Appendix B).

**Floppy drive A:/B:** - The options are 360KB, 1.2MB 51/4", and 720KB, 1 .44MB 31 /2", and Not installed.

Primary Display - The options are Monochrome, Color 40x25, VGA/PGA/EGA, Color 80x25, and Not installed.

Keyboard - The options only are Installed or Not installed.

### ADVANCED CMOS SETUP:

The Advanced CMOS Setup is the second option on the main setup menu.

Let the highlight bar stayed at ADVANCED CMOS SETUP and press <enter> twice , the screen of Fig 1 -4 will display.

Typematic Rate Programming- By enabling this option, user may adjust the rate at which a keystroke is repeated.The next two options "Typematic Rate Delay" and "Typematic Rate" affect this rate.

Typematic Rate means when a key is pressed and held down, the character displays on the screen and after a delay set by the Typematic Rate value, it keep on repeating at a rate set by the Typematic Rate value.

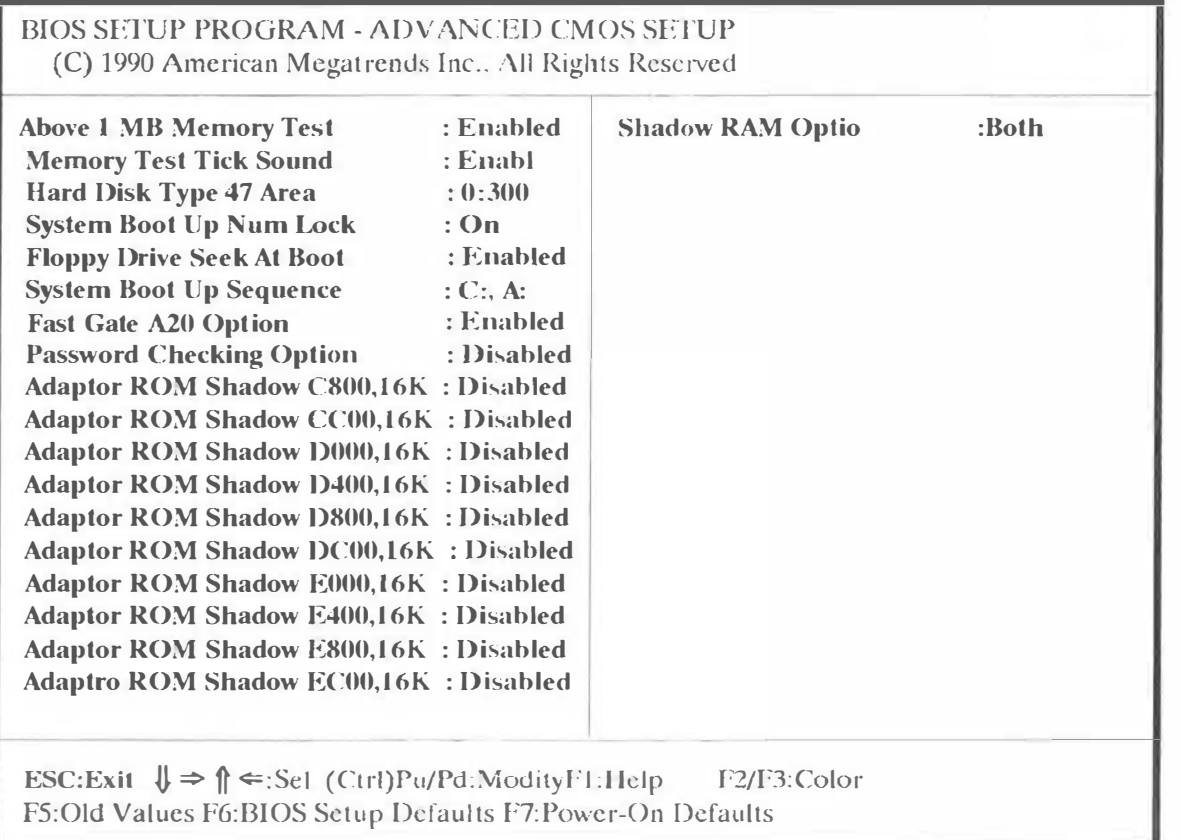

#### Fig 1-4

Hit < DEL> Message Display - By enabling this option, will make the message "Hit  $\langle$  DEL  $>$  if you want to run SETUP" appearing on the screen whenever the system boots-up.

Hard Disk Type 47 Data Area- The BIOS SETUP features two user-definable hard disk types. Normally, the data for these disk types are stored at 0:300 in lower system RAM. If a problem occurs with other software. this data can be located at the upper limit of the DOS shell (640 KB). If the option is set to "DOS 1 KB", the DOS shell is shortened to 639 KB, and the top 1 KB is used for the hard disk data storage.

System Boot Up Num Lock- When this option is turned on, it may allow user to use the numeric key on the Enhanced Keyboard numeric keypad when the system is powered on.

. •, ........ I . for the hard disk data storage.

System Boot Up Num Lock- When this option is turned on, it may allow user to use the numeric key on the Enhanced Keyboard numeric keypad when the system is powered on.

Numeric Processor Test - This option allow user to set the numeric processor enable or disable.

Weitek Processor - These options allow the user to indicate the BIOS whether the system present or absent a Weitek Processor.

Floppy Drive Seek At Boot - This option enable or disable seeking floppy drive A: when system boots-up. Disable it to allow a fast boot and to decrease the possibility of damage to floppy drive heads.

System Boot Up Sequence- If the option is set to "C:,A:", the system will attempt to boot from hard disk drive C:, and then A:. If the option is set to  $'A$ :, C:", the sequence is reversed. (Note: "A:, C:" must match the Enabling of Floppy Drive Seek At Boot)

Fast Gate A20- All RAM access above 1 MB is handled through the keyboard controller chip. By enabling this option will make the access faster than the normal method.

Password Checking Option - The password checking feature can be used to prevent unauthorized system boot-up or unauthorized use of BIOS SETUP. There are three option in this item, "Disabled": means the prompt for the password will not appear when the system is re-booted, "Always": every time the system is turned on, the system will demand for password input, "SETUP": the password prompt will appear only user attempts to enter the Setup program.

Adaptor Rom Shadow xxxx, 16K- ROM shadow is procedure in which BIOS code is copied from slower ROM to faster RAM. Each option allows for a segment of 16 KB to be shadowed from ROM to RAM, if these options is enabled.

Shadow RAM Option - In this item available options are "Disabled", "Video", "Main", "Both". The same concept applies here as above. If you chose "Both", then Main and Video will be shadowed. Setting "Main", system BIOS will be shadowed, and "Video" will shadow the Video ROM in RAM instead.

### ADVANCED CHIPSET SETUP

I his program of the BIOS Setup is entirely chip set specific, and is used to change the register values for the chip set register. These registers control most of the system options in the computer. By using arrow keys make highlight bar stayed in AD-VANCED CHIPSET SETUP then press < ENTER >. The screen in Fig 1 -5 will display.

ATCLK Stretch- By enabling this function, an AT Bus cycle can be extended by stretching the AT Bus clock (ATCLK); default is "disabled".

BUS Clock Selection - The ATCLK Select is speed of system AT BUS, user may select CLKIN/2 , CLKIN/3 or CLKIN/4.

DRAM Read Wait State - This feature allows the user to select from zero read wait state to three read wait states for memory controlled by the chip set.

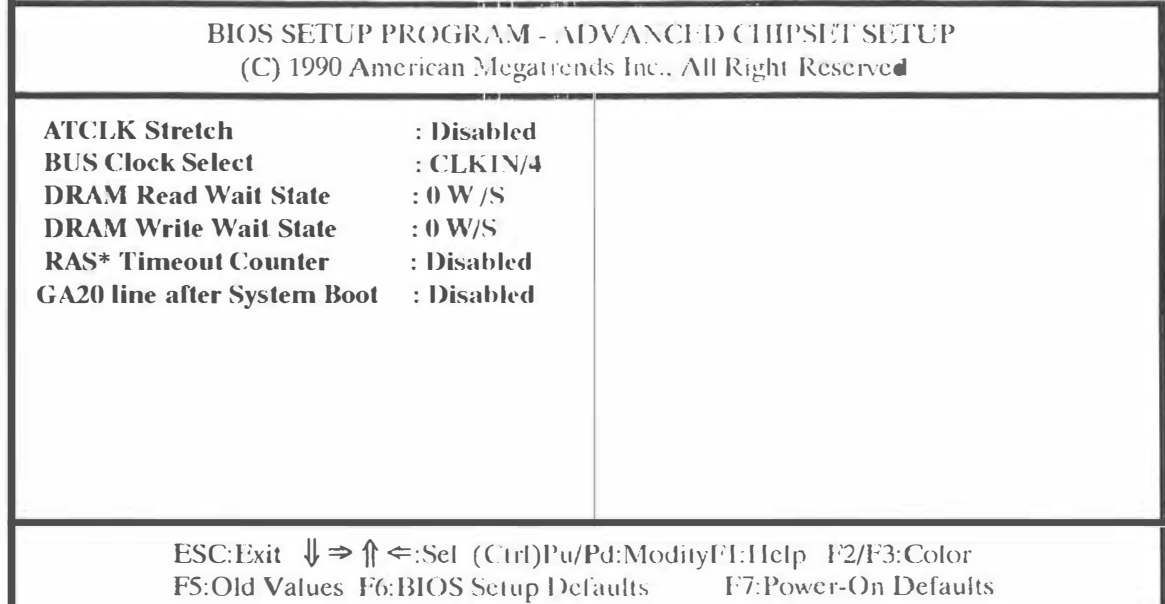

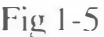

DRAM Write Wait State - This feature allows the user to select from zero write wait state to three write wait states for memory controlled by the chip set.

RAS\* Timeout Counter - This precharge counter is usually be enabled.

GA20 Line After System Boot - Normally on the main board all RAM access above 1 MB is handled through the keyboard controller chip (8042). By enabling this option will make the access faster than the normal method. This option is useful in networking operation system and OS/2.

#### **CHANGE PASSWORD** :: ................ ........ ......... ... ............. ...... ... ............... -:

The BIOS SETUP program has a optional password features. The password function may be "disabled"; or setting "SETUP", whenever an attempt is made to enter the SETUP program; or "ALWAYS", every time the system boots, the user is required to enter a password.

The password, which will be stores in the CMOS, may not exceed six characters in length. A default password, to be used if the CMOS is corrupted, is stored in the ROM, is  $\langle$  AMI $\rangle$ .

To change the user password, at first user must Enable the Password Checking Option in the program of ADVANCED CMOS SETUP, then by using the arrow keys to move the cursor to CHANGE PASSWORD and pressing <ENTER>. The screen in Fig 1-6 will display.

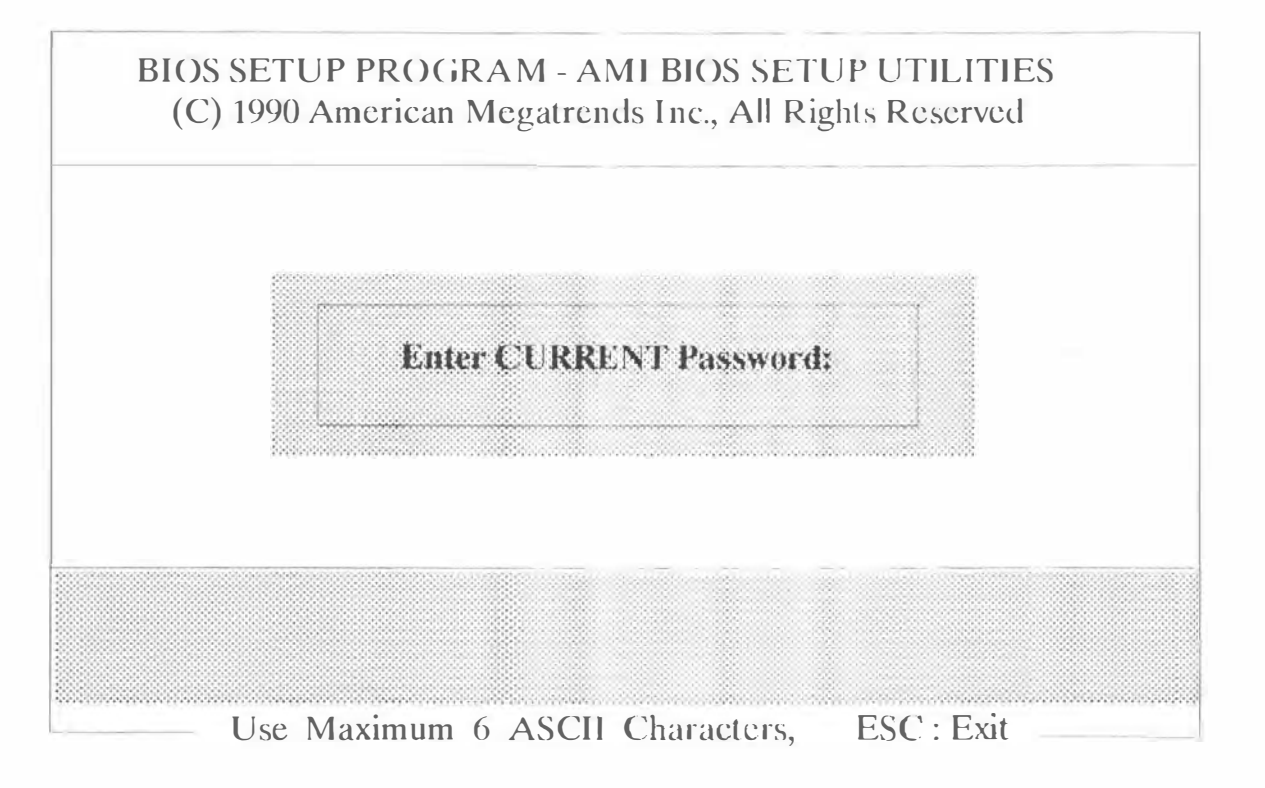

Fig 1-6

If user didn't Enable the Password Checking Option in AD-VANCED CMOS SETUP, The screen in Fig 1-7 will display.

BIOS SETUP PROGRAM -AMI BIOS SETUP UTILITIES (C) 1990 A<sup>m</sup>erican Megatrcnds Inc., All Rights Reserved

#### STANDARD CMOS SETUP ADVANCED CMOS SETUP ADVANCED CHIPSET SETUP AUTO CONFIGURATlON WITH BIOS DEFAULTS

≤ Password > Option must be Enabled in ADVANCED CMOS SETUP Press any key to continue

Change the User Password stored in the CMOS

ESC:Exit  $\Downarrow \Rightarrow \Uparrow \Leftarrow : \text{Sel}$  F2/F3:Color F10:Save & Exit-

Fig 1-7

The first time you select this option, enter the default password  $\langle AMI \rangle$ , then press  $\langle ENIER \rangle$  to complete your selection.

The screen may not display the characters entered. After the current password has been correctly entered, the demand in middle block of Fig 1 -6 will show as below:

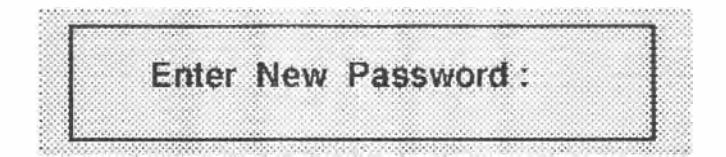

By keying the new password, the BIOS will demand the user to rekey the new password, the demand show as below:

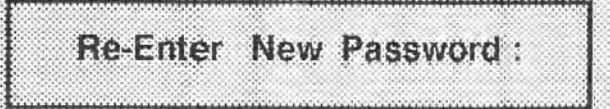

If entered without error, the message will appear as below:

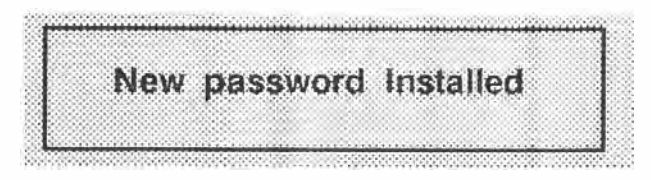

But if the password confirmation is miskeyed, the error message will appear be below:

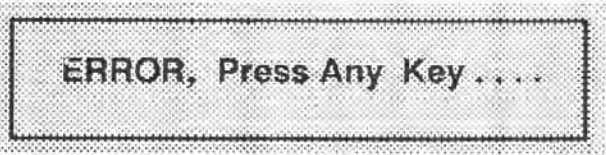

NOTICE: When the Password Checking function is enabled and password is changed, it is important that a record of the password be kept in safe place.

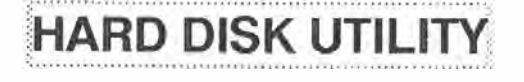

NOTICE: These routines are not valid for a SCSI Disk Drive.

#### **WARNING!!**

Performing the Hrd Disk Format, Auto Interleave, and Media Analysis will destroy any data on the hard disk being stored.

#### **HARD DISK FORMAT UTILITY**

This utility use to format a new hard disk, or to reformat a used hard disk which has developed some bad tracks. For finding bad tracks on a hard disk drive, user may refer the information provided by manufacturer or select the Media Analysis option. WARNING !!<br>Performing the Hrd I<br>Analysis will destroy<br>HARD DISK FC<br>This utility use to form<br>hard disk which has d<br>tracks on a hard disprovided by manufac<br>When you press < EN<br>1-8) the screen as fo

When you press < ENTER> at the Hard Disk Format option, (Fig 1 -8) the screen as follow will display : (Fig 1 -9)

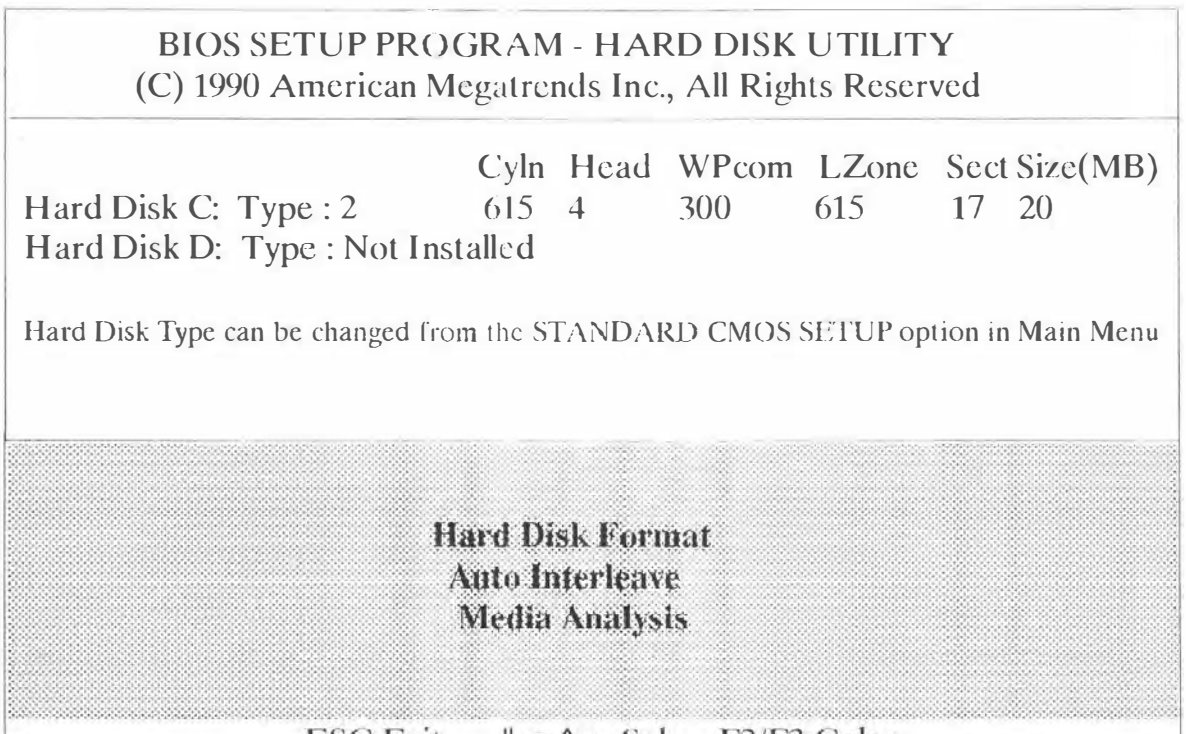

ESC:Exit  $\Downarrow \Rightarrow \Uparrow \Leftarrow : \text{Sel}$ F2/F3:Color

Fig 1-8

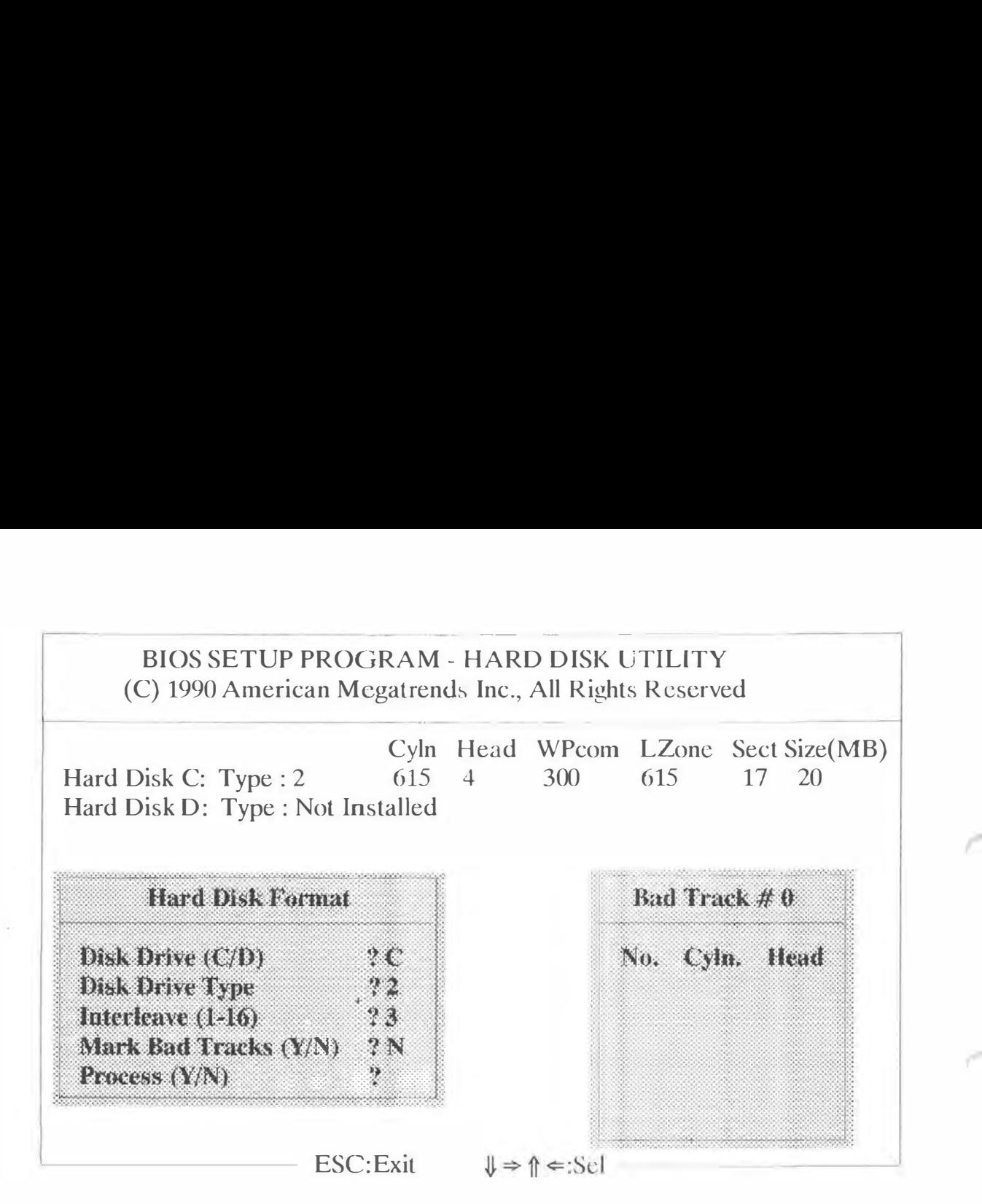

Fig l-9

The window on the left side of the screen contains a list of questions, if user only one Hard drive was selected at the Standrad CMOS Setup, the cursor will automatically be stayed at the interleave prompt, if doesn't , the user must be answered the questions step by step.

1. The value for Disk Drive is C for a C: Drive and D for a D: Drive.

2. The Disk Drive Type is load from the CMOS.

3. The Interleave factor can be selected manually, or can be determined with the Auto Interleave feature of the SETUP program.

4. Bad tracks are areas of the hard disk which cannot store data properly. These bad tracks should be entered, and mark it as "bad" in order to prevent data from being stored.

 $\bullet$ 

When prompt to Mark Bad Tracks is setted to  $< Y >$  and press <ENTER>, an option to add, delete, revise, or clear is selected from the Bad Track Edit Menu.

5. This is the last chance to determine whether the user want to continue the process or not. If do, change the prompt to  $< Y > 1$ and press <ENTER>. If user want to negate it, press <ENTER> directly and back to previous window, or press <ESC> to exit to Hard Disk Utility screen.

#### Auto Interleave Utility

The Auto Interleave utility calculates the optimum interleave value through trial and error by measuring the transfer rate for four different interleave values.

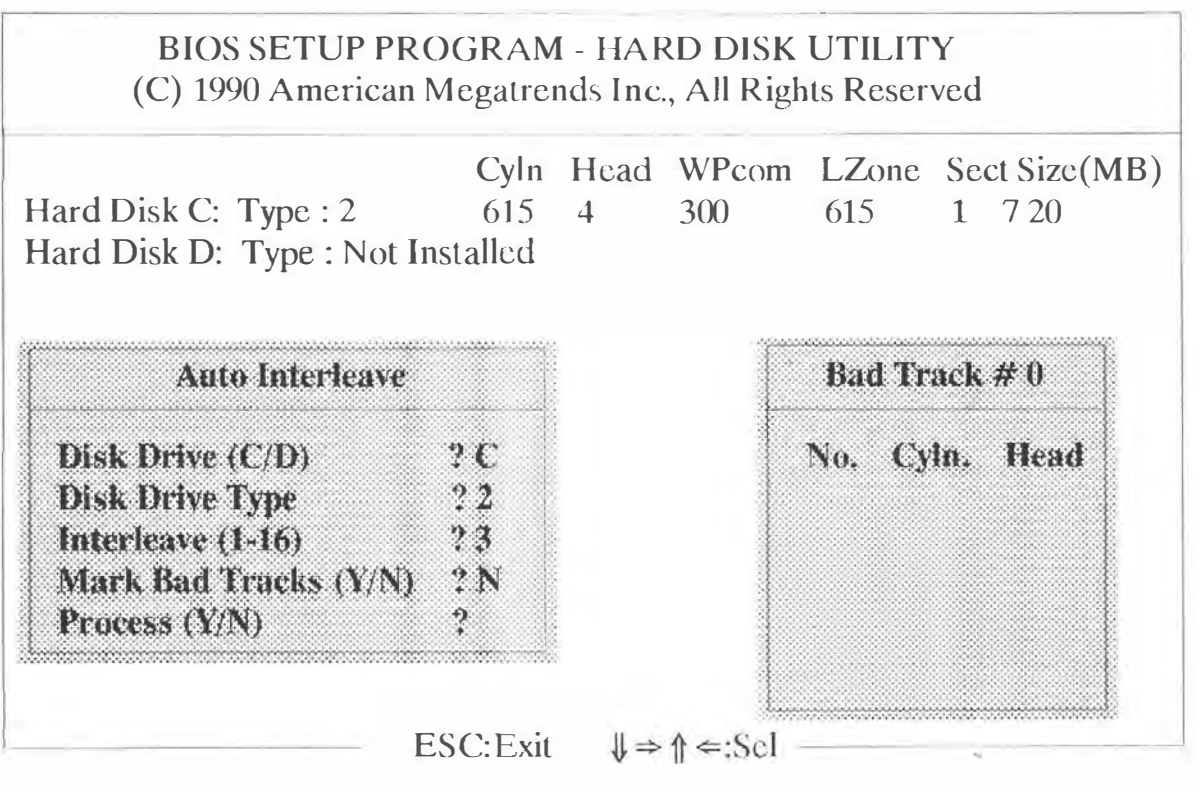

Fig 1-10

To determine the best interleave factor, the system will format a portion of the hard disk for each transfer rate calculated. The cylinders, heads and sectors formatted for each value will be displayed in the activity windows on the screen.

The procedure of Auto Interleave Utility mostly same as Hard Disk Format, except miss out the step 3.

### Media Analysis

The Media Analysis Utility performs a series of tests to locate bad tracks on the hard disk, and lists them in the Bad Track List Window. Since this test writes to all cylinders and heads on the hard disk to verify any bad tracks, the test may require several To determine the best interportion of the hard disk f<br>cylinders, heads and sec<br>displayed in the activity w<br>The procedure of Auto In<br>Disk Format, except miss<br>**Media Analysis**<br>**Media Analysis**<br>The Media Analysis Utility<br>trac minutes to complete.

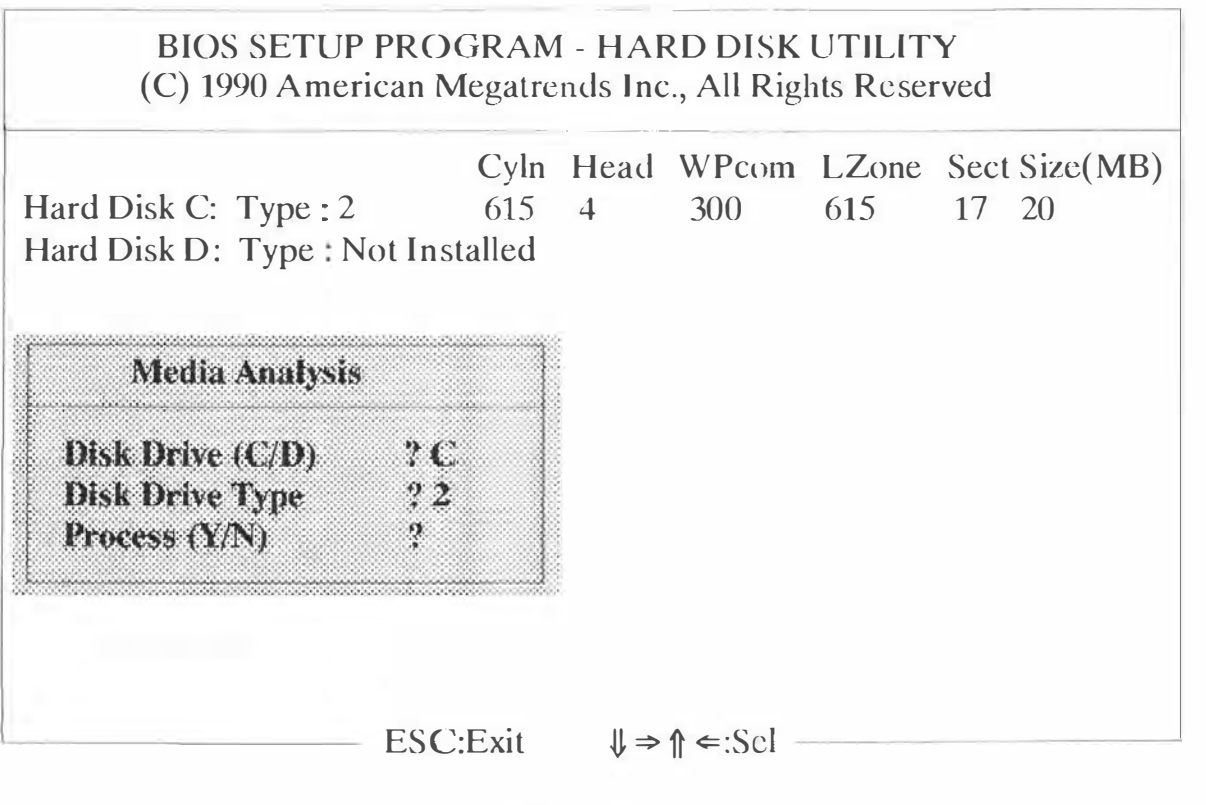

Fig 1-11

#### WRITE TO CMOS AND EXIT · ..................... ................. . . ..... ............................. ..... ............. ·:

,.--------- - - -----

r---------- --

The features configured in the STANDARD SETUP, ADVANCED CMOS SETUP, ADVANCED CHIPSET SETUP, AND NEW PASSWORD SETUP will be stored in the CMOS when this selection is taken. (fig 1-12) T<br>
RD SETUP, ADVANCED<br>
ET SETUP, AND NEW<br>
the CMOS when this<br>
e the system parameters<br>
stay at the BIOS SETUP THE STANDARD SETUP, ADVANCED<br>
D CHIPSET SETUP, AND NEW<br>
Stored in the CMOS when this<br>
R > will save the system parameters<br>
COCESS.<br>
ER > will stay at the BIOS SETUP<br>
AMI BIOS SETUP UTILITIES<br>
AMI BIOS SETUP UTILITIES<br>
AMI

Pressing  $<$  Y  $>$  and  $<$  ENTER  $>$  will save the system parameters and back into the booting process.

pressing <ESC> or <ENTER> will stay at the BIOS SETUP UTILITY screen.

BIOS SETUP PROGRAM- AMI BIOS SETUP UTILITIES (C) 1990 American Megatrends lnc., All Rights Reserved

#### STANDARD CMOS SETUP ADVANCED CMOS SETUP ADVANCED CHIPSET SETUP CHANGE PASSWORD

Write to CMOS and Exit (Y/N)? N

Write the settings to the CMOS and Exit

ESC:Exit  $\Downarrow \Rightarrow \Uparrow \Leftarrow : \text{Sel } F2/F3$ :Color F10:Save & Exit

Fig 1-12

# **DO NOT WRITE TO CMOS AND EXIT**

This selection passes control back to BIOS without save any changes to the CMOS. (Fig 1-13)

BIOS SETUP PROGRAM - AMI BIOS SETUP UTILITIES (C) 1990 American Megatrends Inc., All Rights Reserved

> **STANDARD CMOS SETUP ADVANCED CMOSSETUP** ADVANCED CHIPSET SETUP **CHANGE PASSWORD**

Want to Quit Without Saving (Y/N)? N

Do Not Write the setting to the CMOS and Exit

ESC: Exit  $\Downarrow \Rightarrow \Uparrow \Leftarrow$ : Sel F2/F3: Color F10: Save & Exit-

Fig 1-13

### Hard Disk Drive Parameter Table

. . . . . . .

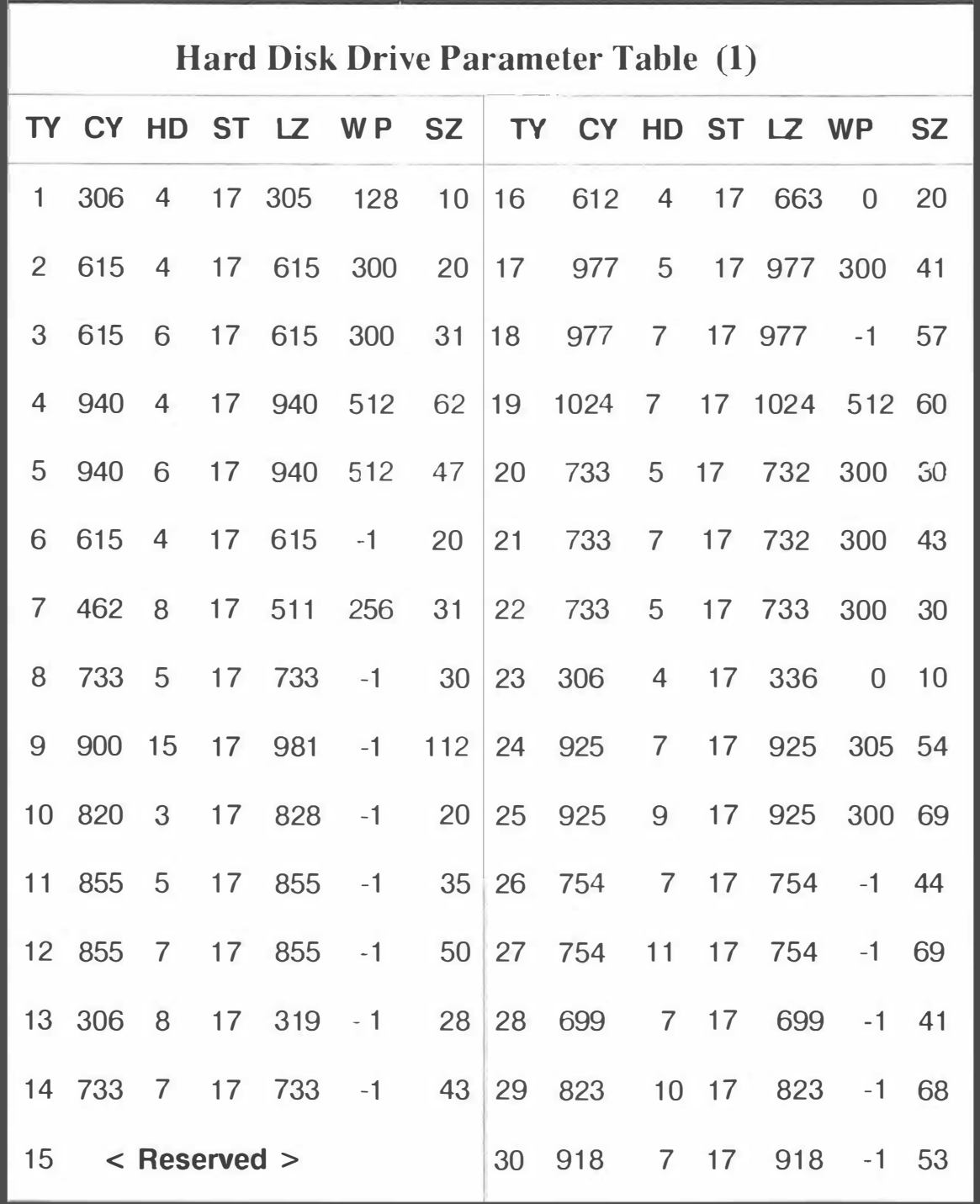

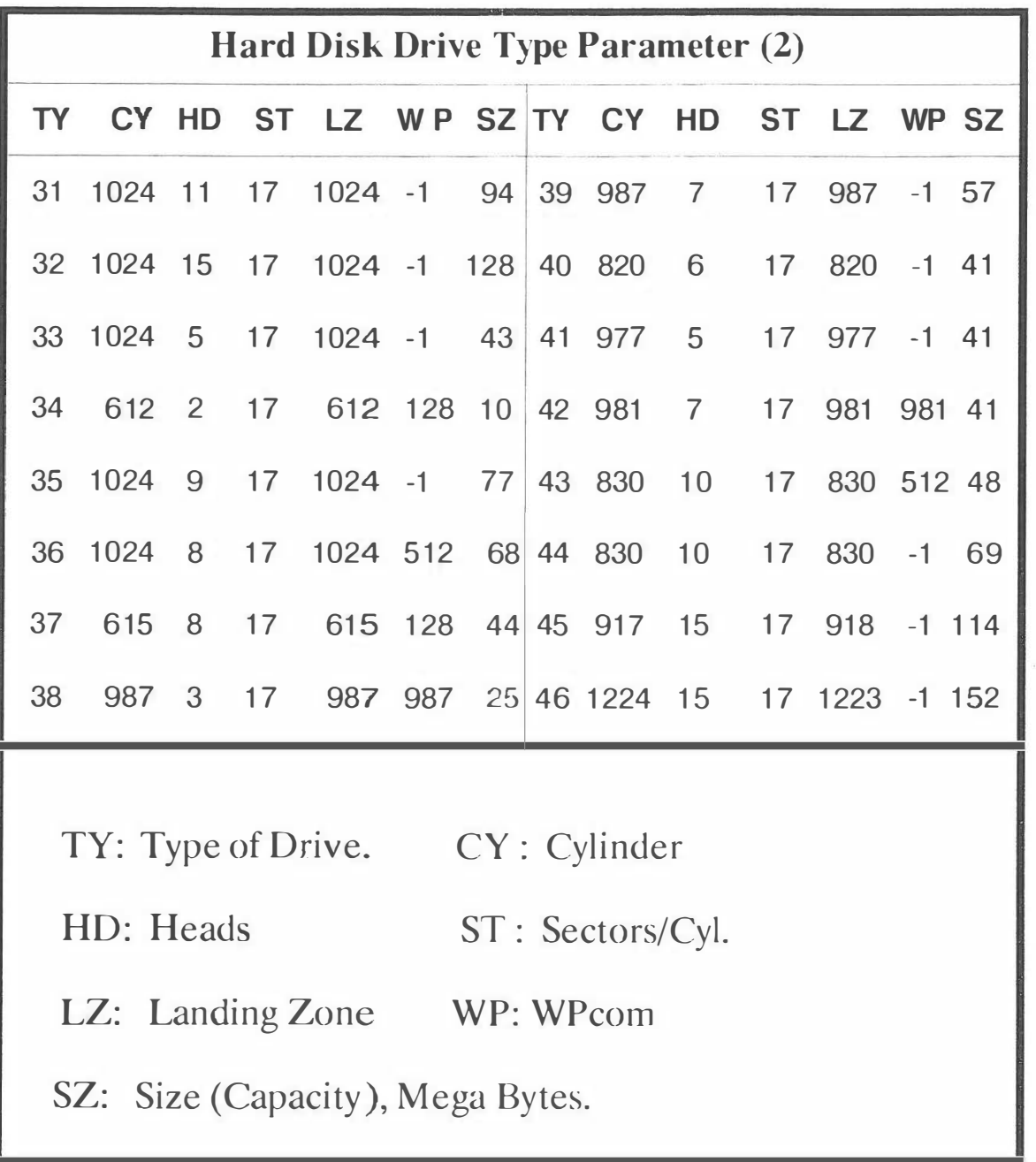

# **APPENDIX**

## TECHNICAL REFERENCE

### 1/0 ADDRESS MAP

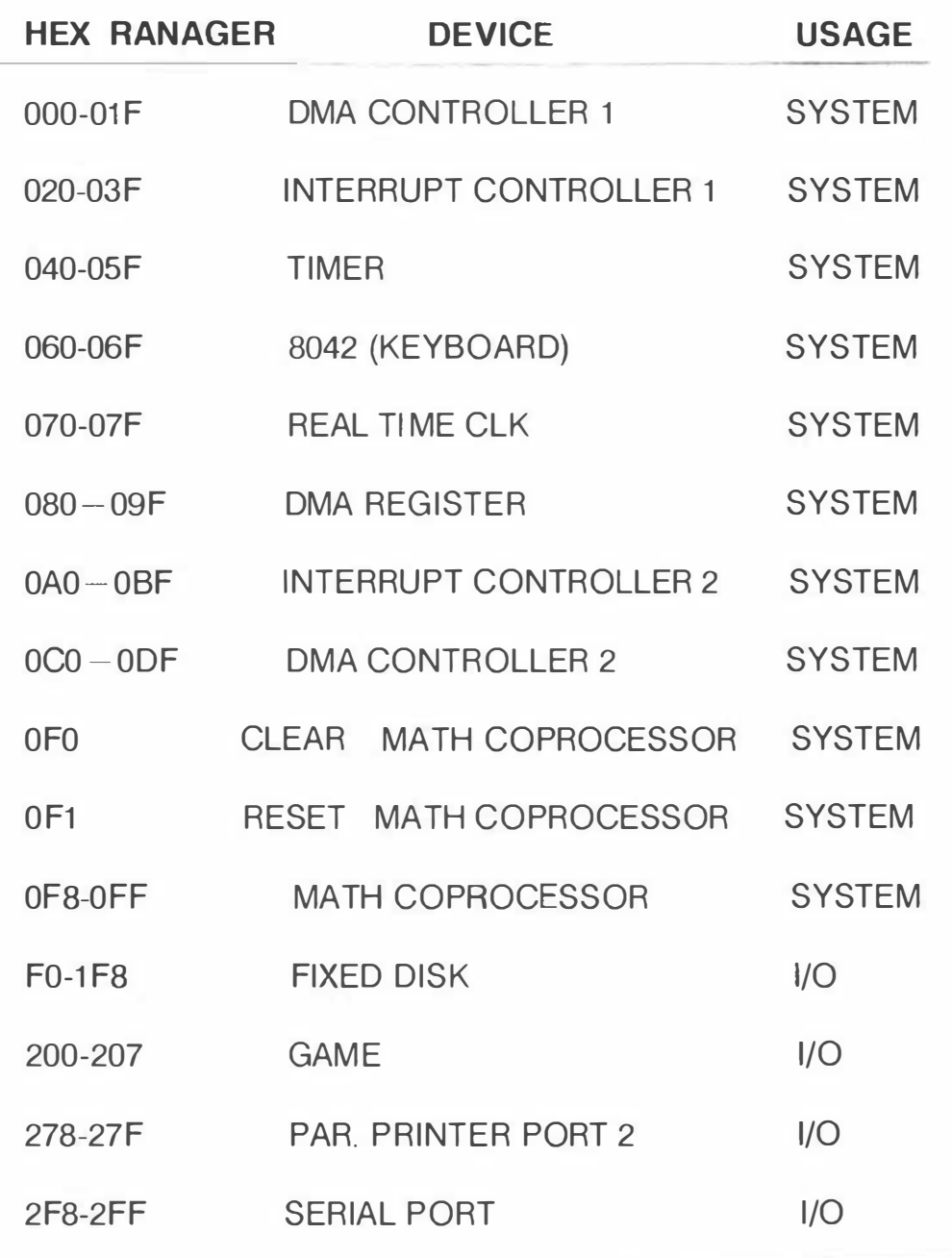

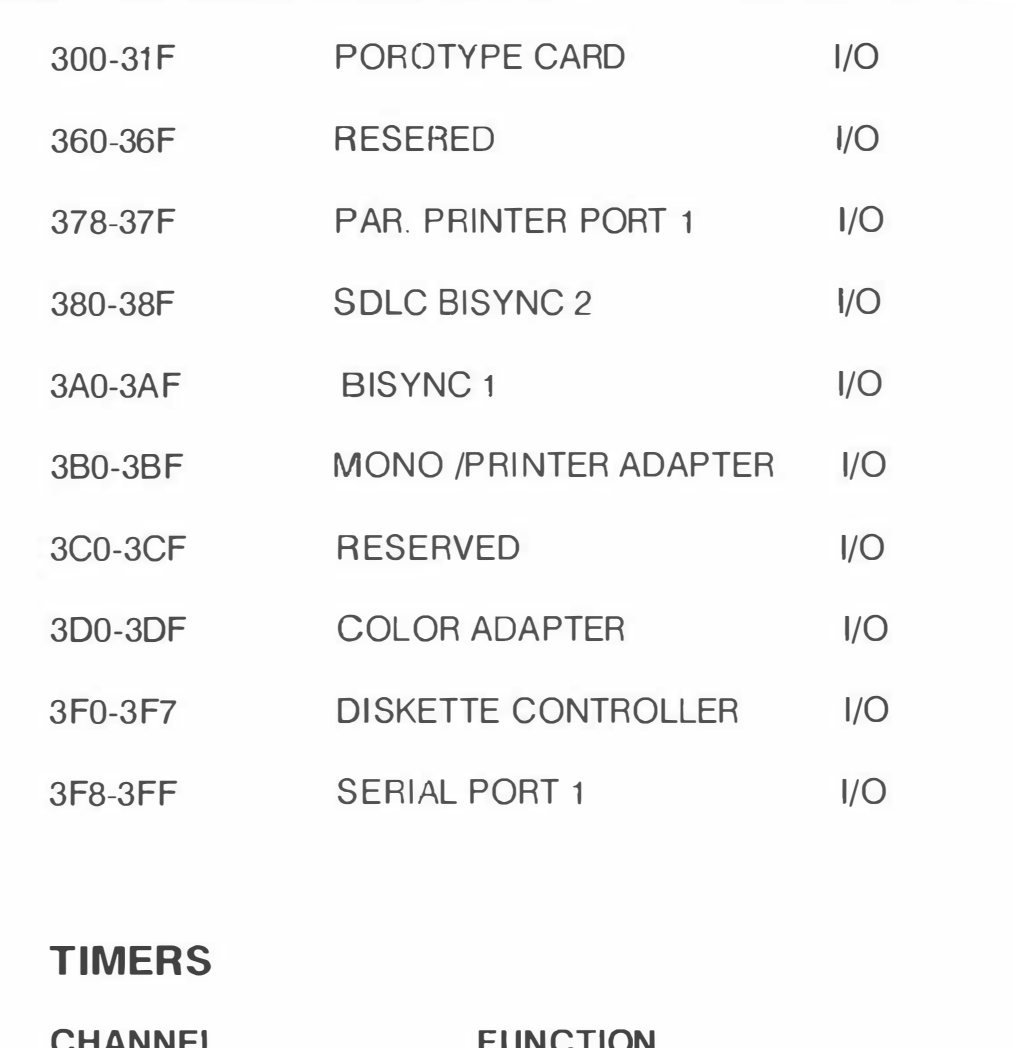

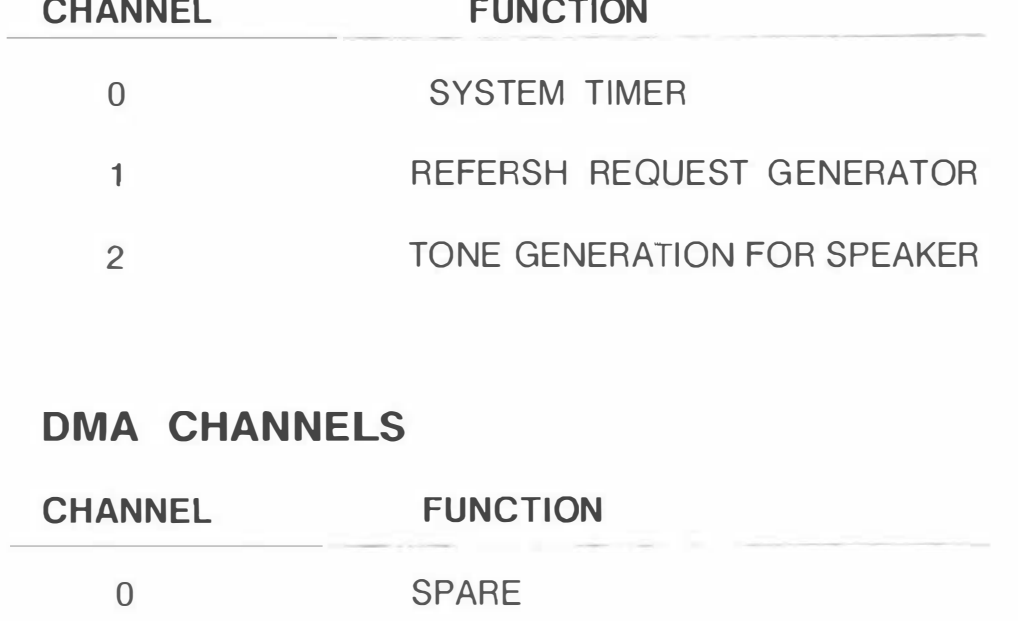

# **APPENDIX**

•

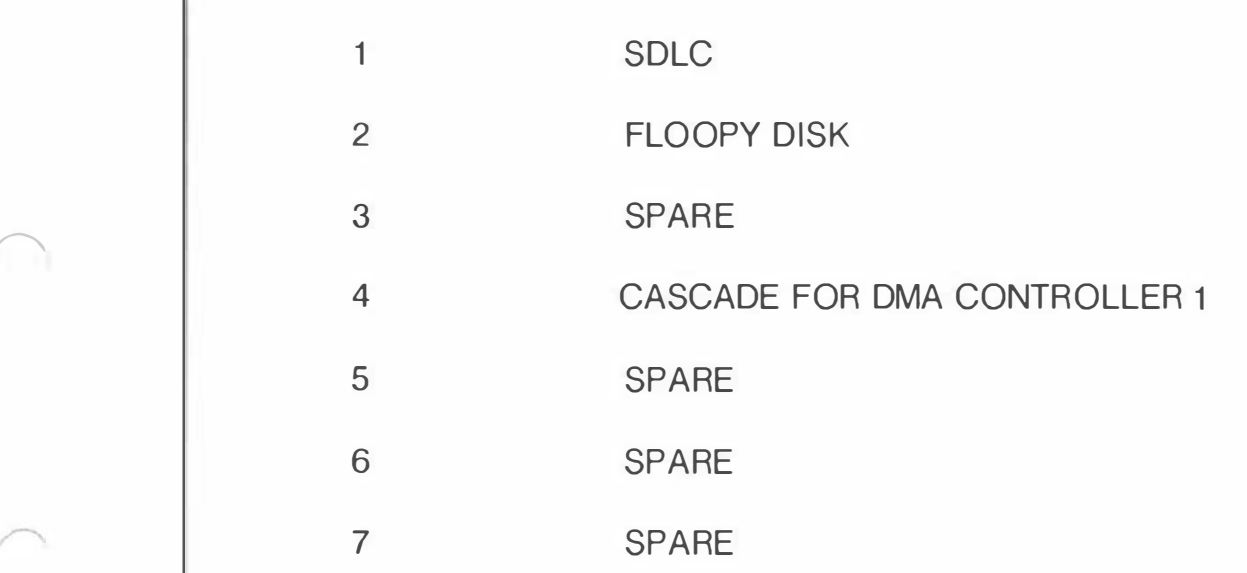

### PAGE REGISTER ADDRESSER

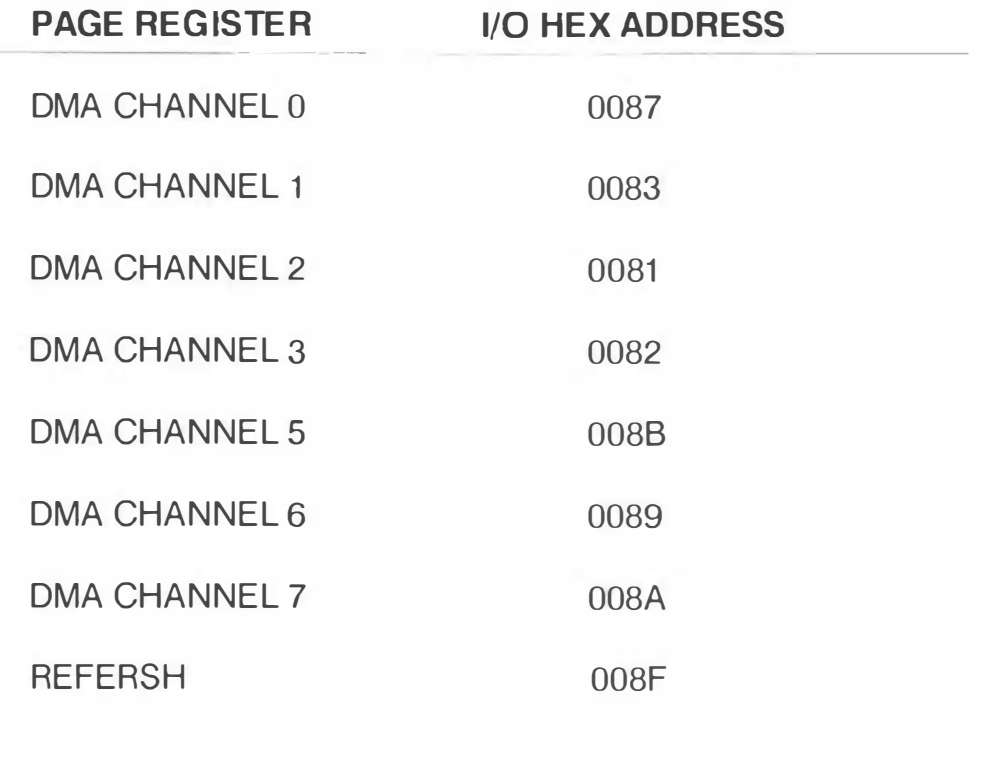

## APPENDIX

 $\bigcap$ 

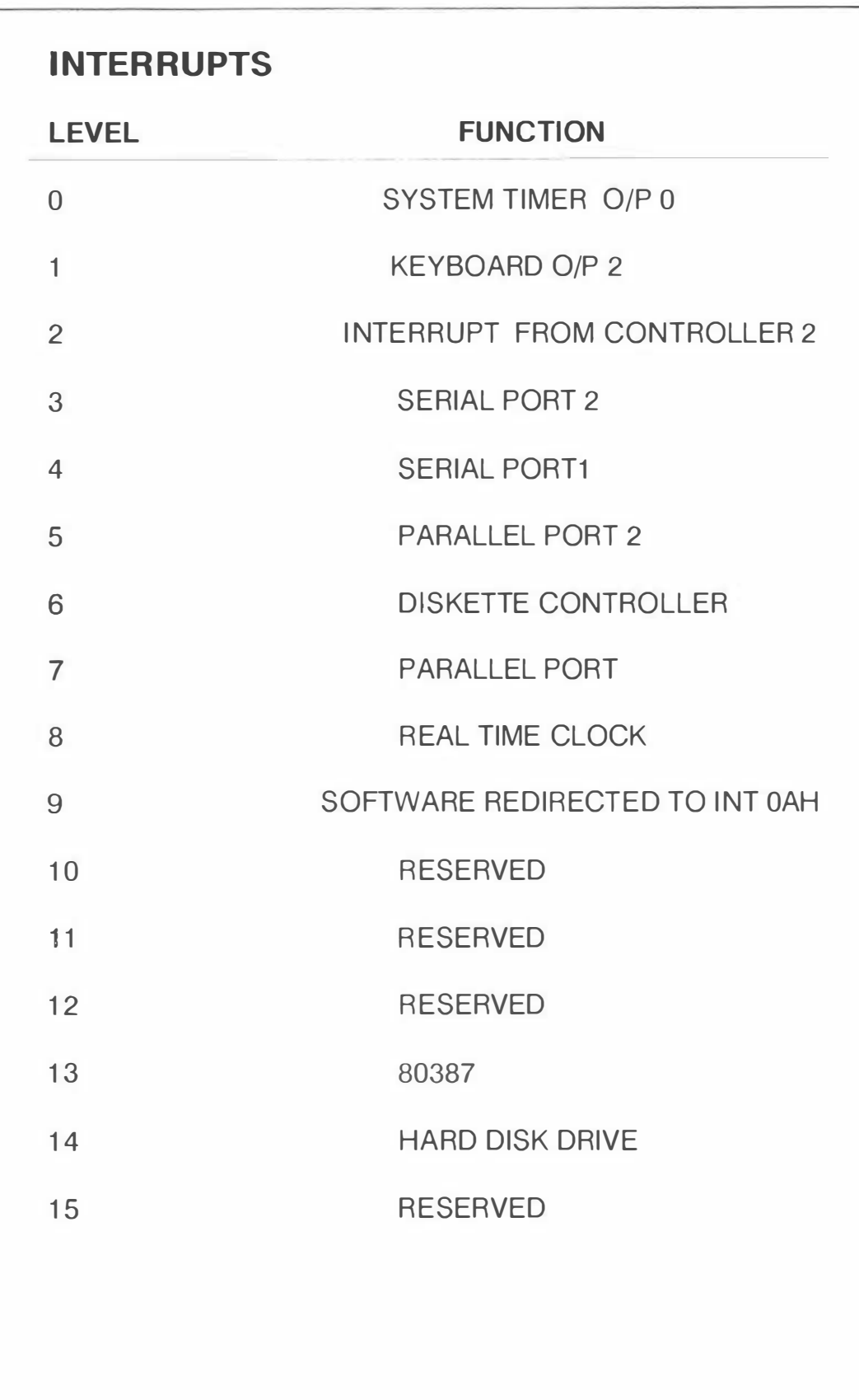

### DMA CONTROLLER REGISTERS

![](_page_44_Picture_10.jpeg)

# $I/O$  CHANNEL  $(J1 - J8)$

PINNO. SIGNAL

SIGNAL PIN NO.

![](_page_45_Picture_18.jpeg)

# I/O CHANNEL (J13 - J19)

![](_page_46_Picture_10.jpeg)

![](_page_47_Picture_0.jpeg)

# HOT-304 MAIN BOARD MANUAL 1991 **READER'S COMMENTS**

YOUR COMMENTS AND SUGGESTIONS WILL HELP US IN OUR CONTINUOUS EFFORT TO IMPROVE THE QUALITY AND USEFULNESS OF OUR MANUALS.

WHAT IS YOUR GENERAL REACTION TO THIS MANUAL?(FORMAT, ACCURACY, COMPLETENESS, OR-GANIZATION,ETC.) - -- - - -----

WHAT FEATURES ARE MOST USEFUL?

DOES THE PUBLICATION SATISFY YOUR NEEDS? -- --- --- ---- -------

WHAT ERRORS HAVE YOU FOUND?

ADDITIONAL COMMENTS:

NAME: TITLE:

PHONE: FAX:

COMPANY:

ADDRESS: AND AND AND ALL AND AND ALL AND AND ALL AND AND ALL AND AND ALL AND AND ALL AND AND ALL AND AND ALL AND AND ALL AND AND ALL AND ALL AND ALL AND ALL AND ALL AND ALL AND ALL AND ALL AND ALL AND ALL AND ALL AND ALL A

CITY: STATE: **ZIP:**  HOT-386A BOARD CONNECTION DIAGRAM

![](_page_49_Figure_1.jpeg)

**MADE IN TAIWAN** R.O.C.

 $\lambda$ 

**College** 

O

![](_page_51_Picture_0.jpeg)